# (5) JGA-web (日本体操協会 会員登録管理システム)

# 所属団体登録ガイド(選手・指導者一括登録・一括支払の場合、 2013/03/25 版)

### ■所属団体、選手・指導者の登録方法について

- 前年度までに所属団体登録を行った所属団体の方は、別紙「年度更新後の登録手続きガイド[所属団 体・選手・指導者用]」をご確認ください。本書は、所属団体を新規登録する方用のガイドです。
- インターネットに接続されたパソコンとメールアドレスをご用意ください。
- http://jga-web.jp/ にアクセスしてください。日本協会ホームページからもリンクされます。
- 所属団体および登録担当者の情報を登録します。所属団体が都道府県協会・連盟(以下、協会・連盟と する)に受理されてから、選手・指導者の登録を行い、所属団体・個人登録料の請求書を自分で出力し、 登録料をコンビニ等でお支払いただきますと、約 2 時間でシステムに反映され、登録完了となります。
- 登録完了後、ご自分で各個人の登録証をプリントできます。

STEP1

(p.2 参照)

STEP2

STEP3 支払い (下図参照)

補足

(p.4 参照)

所属団体登録

求書出力(p.3 参照)

選手・指導者一括登録・請

個人 ID 既得者の追加登 録と他団体への加入申請

※所属団体登録には、所属先の加入コードが必要です。加入コードは、協会・連盟にご確認ください。

### 前年度までに登録実績がない所属団体は、すべて新規登録を行ってい ただきます。

登録担当者が選手・指導者を一括して登録します(新規個人 ID 取得)。 所属団体・個人登録料の請求書を出力します。一括登録の場合は常に 一括支払いになります。(本人操作なら本人支払も可能)

個人ID既得者を所属団体に追加する場合は、補足1をご確認ください。

コンビニ等で請求書の番号を入力して支払います。請求書発行から 7日 以内にお支払い下さい。約 2 時間で登録完了通知メールが届きます。も し期限を過ぎたら STEP2 の請求書出力から再度行います。

個人 ID 既得者をチームへ追加登録する場合に行います。【個人 ID】また は、【氏名、生年月日、性別】で選手・指導者を検索して追加登録できま す。

自団体への登録と同時に他団体への加入申請が行えます。

お近くのセブンイレブン、ローソン、ファミリーマート、サークル **K** サンクス、ヤマザキデイリーストアー、 ミニストップ、ペイジー(ゆうちょ **ATM**、銀行 **ATM**)、楽天銀行、ジャパンネット銀行でお支払い可能です!

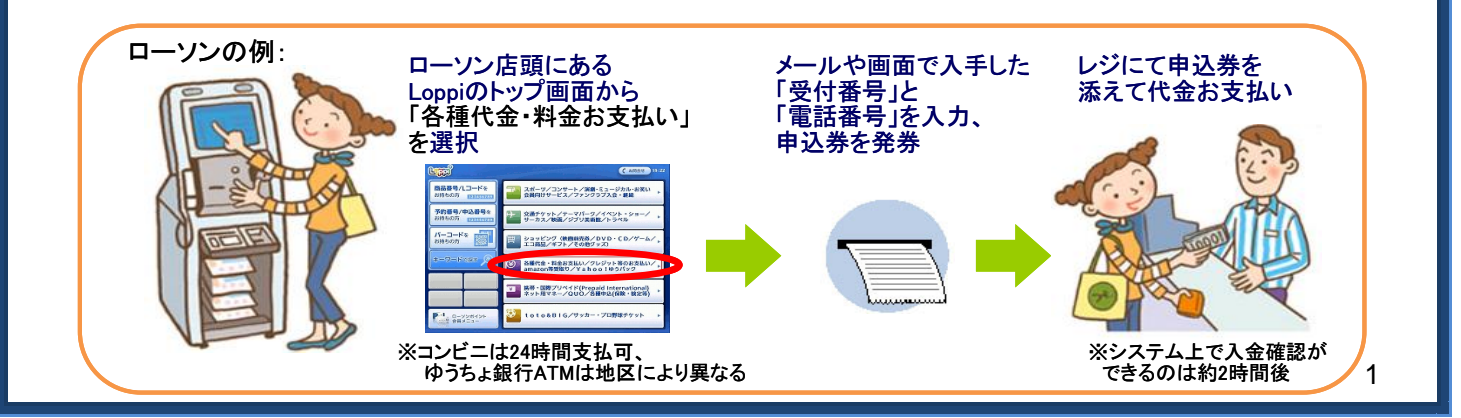

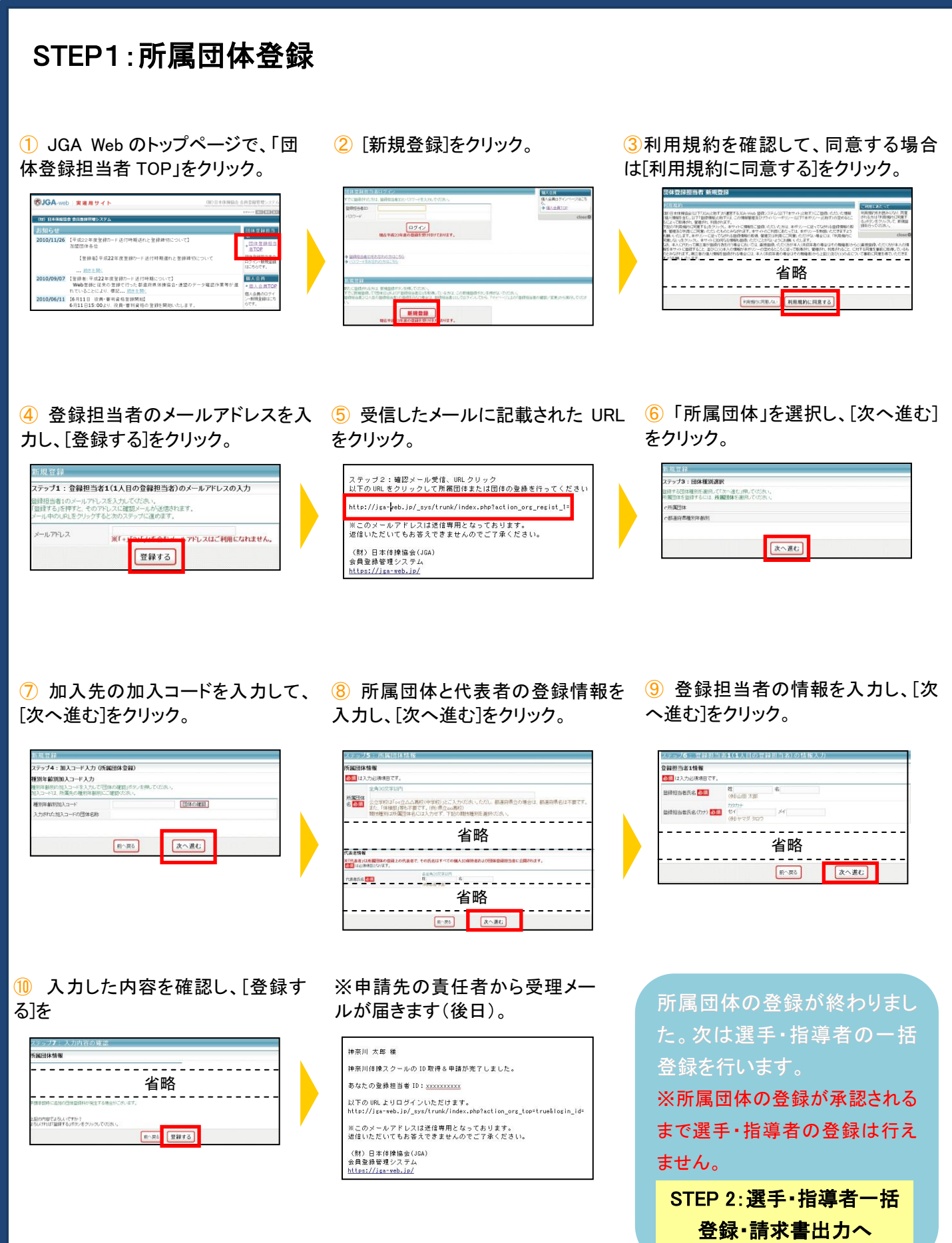

㊟説明資料中の画面の仕様は実際の登録画面と異なる場合があります。

# STEP2:選手・指導者一括登録・請求書出力

①登録担当者ログイン ⇒ マイページ 「選手・指導者一括登録」をクリック。

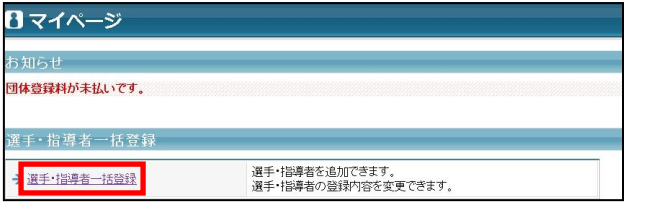

②「新規選手・指導者一括登録(個人 ID 取得)へ」をク リック。

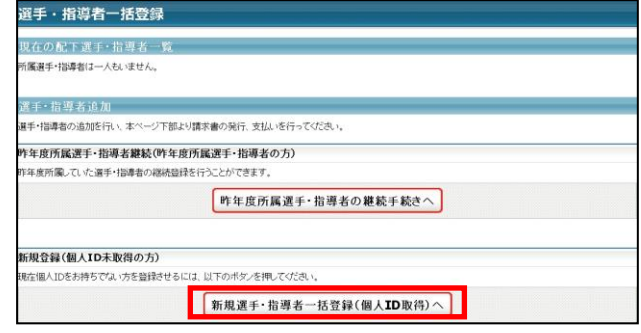

④全員登録したら「確定して支払へ」をクリック。 ※二重登録がある場合、警告画面が表示されます。

<sup>+)</sup><br>名 『139』 - (西暦/和暦) -

スカ画面へ戻る 確定して支払へ 確定して追加登録へ

**男性 医神经病毒** 

 $\frac{4/10\frac{1}{7}\sqrt{3}}{4\frac{1}{100}}$  所属区分

**Sec** 

パスワード 旧登録コー

at

氏名(カナ)

**State** 

 $\begin{array}{c|c|c|c|c|c} \hline \textbf{g} & \textbf{g} & \textbf{g} \end{array}$ 

and the

新規選手·指導者一括登録 五規登録確認 エトの1人が登録されます。 氏名(業字)

 $\sim$ 

 $\frac{1}{10}$ 

 $1 - 1$ 

#### ③登録する個人の情報を入力して、「次へ」をクリック。 (1 ページで 10 人までまとめて入力可能。)

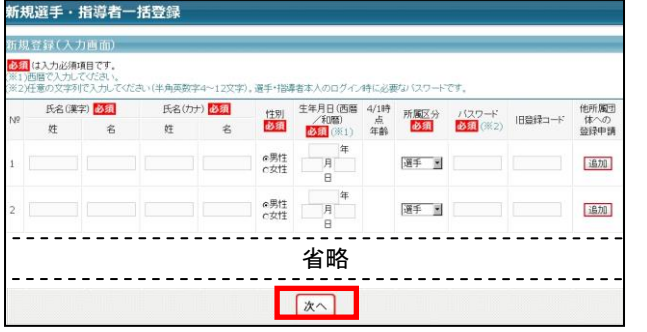

### <mark>⑤支払対象者を選択し、「次へ進む」をクリック。 ののするものできて確認し、「次へ進む」をクリック。</mark>

#### 括支払い 一括支払い  $-4.6$  (  $\sqrt{5}$   $47.1$  )  $-3$  (  $49$ お支払い言葉確 団体登録料 **THE ORDER** ...<br>体盛録料は、今回の請求に必ず含まれます 支払 神奈川県体操協会 神奈川 (中学校) 内訳<br>神奈川県体操協会 神奈川 (中学校) **文払合**計 **XGA 中学校**  $\begin{tabular}{ccccc} \multicolumn{2}{c}{} & \multicolumn{2}{c}{} & \mult$ **PREMISSION** ■ 団体設録料 国人登録料 個人登録料・一括支払い対象者の選択  $4/1$ 時<br>点<br>年齡 **PARR** の選手・指導者の登録料は未請求となっています。<br>でも請求対象の選手・指導者を指定して、請求書を発行できます。<br>して「次へ進む」を押すと、選択された選手・指導者の登録料合計額が請求されます。  $\overline{1}$ **+28** 神奈川県体操協会 on the  $\begin{tabular}{|c|c|c|c|c|} \hline & $4/198$ & $\frac{2}{22} \# {\rm B}$ & \\ \hline $10$ & $\bar{15} \bar{2}$ & $\bar{\bar{3}}$ & $\frac{1}{2} \# {\rm B}$ & $16 \bar{3}$ & $16 \bar{4}$ \\ $16$ & $\bar{4} \# {\rm B}$ & $\frac{1}{2} \# {\rm B}$ & $16 \bar{3}$ & $16 \bar{4}$ \\ \hline \end{tabular}$ 内服  $_{\rm max}$  $_{max}$ 支比 内訳<br>神奈川県体操協会 神奈川 (中学校) - 支払合計 個人登録科合計<br>-------- $m^{-1/2}$ R ELIMINA AN IN  $\sim$ 省略------省略 前へ戻る 次へ進む

⑦請求書発行完了。 ※請求書がメール送信されます。

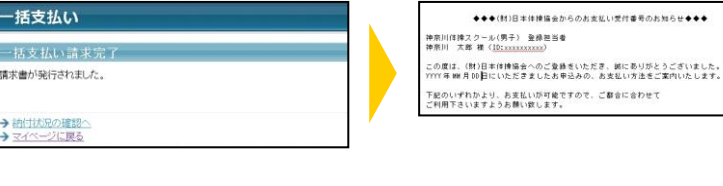

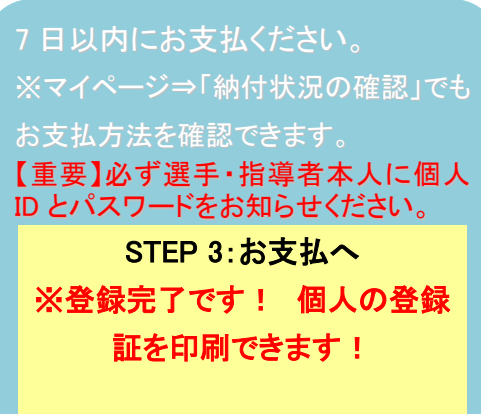

㊟説明資料中の画面の仕様は実際の登録画面と異なる場合があります。

## 補足:個人 ID 既得者の追加登録と他団体への加入申請

■個人 ID 既得者の追加登録

個人 ID 既得者の選手・指導者で、前年度、自所属団体に登録していない個人を、本年度、自所 属団体へ登録します。(例:前年度中学校で登録した卒業生を、本年度高校で登録する場合な ど)

- ① 所属団体登録担当者マイページ→「選手・指導者一括登録」をクリックします。
- ② 「個人会員検索登録」をクリックします。
- ③ 【個人 ID】または、【氏名、生年月日、性別】を入力して「検索」をクリックします。
- ④ 対象者の「追加登録を行う」をクリックします。自所属団体に追加登録できない状態の個人 には、「追加登録を行う」ボタンは表示されず、追加登録できない理由が表示されます。
- ⑤ 所属区分を選択して、「確認画面へ」をクリックします。
- ⑥ 内容を確認します。引き続き追加登録を行う場合、「確定して検索へ」をクリックします。追加 登録せずに登録料の請求書発行を行う場合、「確定して支払へ」のボタンが表示されます。

※本人承諾を得ない登録などの不正防止のために、個人検索登録の履歴が保存されます。

■他団体への加入申請

新規選手・指導者一括登録(個人 ID 取得)で、選手・指導者の自所属団体への登録と同時に他 所属団体への加入申請を行えます。

複数の他所属団体へ加入申請を行う場合、下記の手順で加入申請を行う所属団体数分実施し てください。

1.他所属団体への加入申請 (1)「追加」をクリックします。

(2)所属団体名を入力すると、候補リストが 表示されます。候補リストから、所属団体を 選択します。

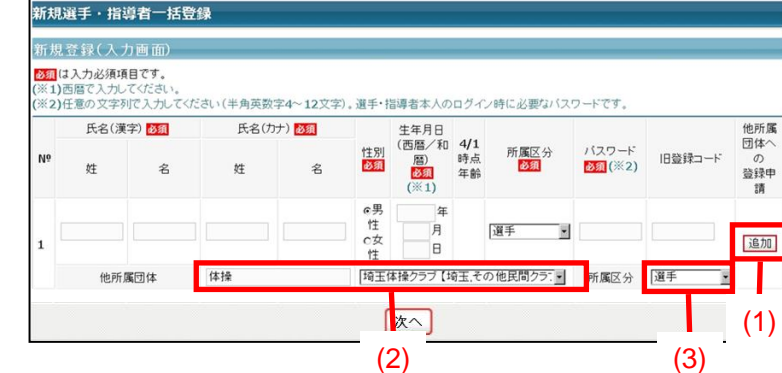

(3)所属区分を選択します。